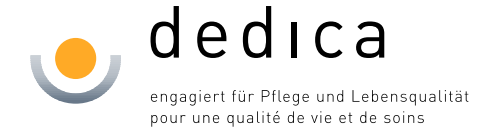

## **Anleitung zum Einrichten der Exchange Synchronisation auf Android**

- ANMERKUNG: Bei Android ist zu beachten, dass die Oberfläche bei jedem Hersteller etwas anders aussehen kann. Diese Anleitung zeigt daher die ungefähren Einstellungen auf, welche gemacht werden müssen.
	- 1. Wählen Sie unter Einstellungen --> Konto hinzufügen --> Exchange ActiveSync

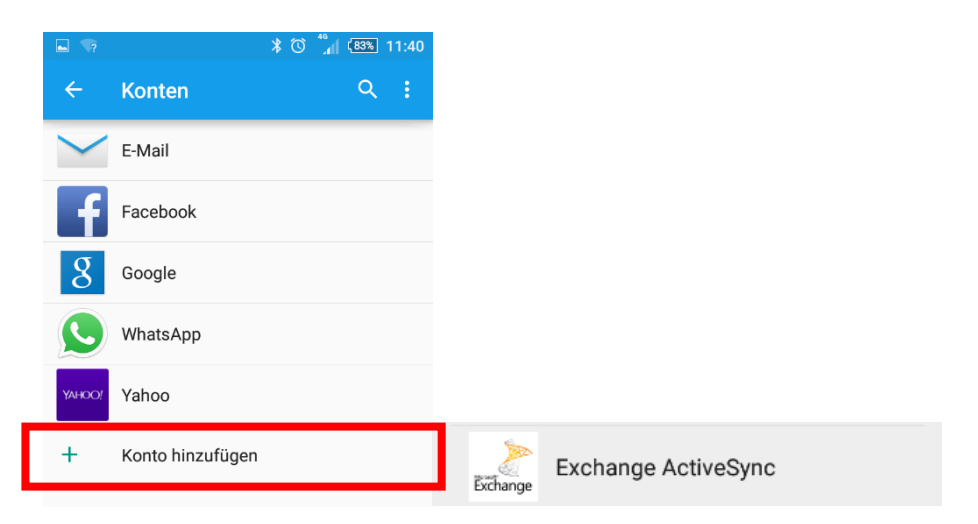

2. Geben Sie nun Ihre E-Mail-Adresse und Ihr **Citrixpasswort** ein und wählen Sie "Manuelles Setup".

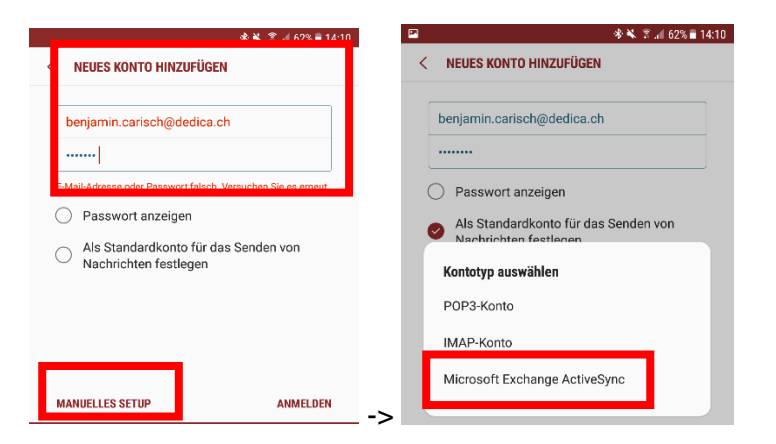

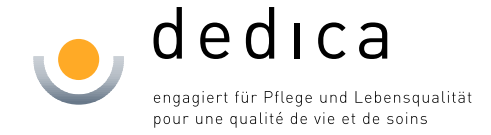

**3.** Als nächstes müssen Sie Ihren Benutzernamen und die Angaben des Mailservers angeben. Der Benutzername ist Ihr dedica\**Citrixlogin-Name**.

Der Mailserver lautet: **webmail.dedica.ch**

Das Passwort muss nicht mehr geändert werden, da Sie dieses bereits am Anfang eingegeben haben.

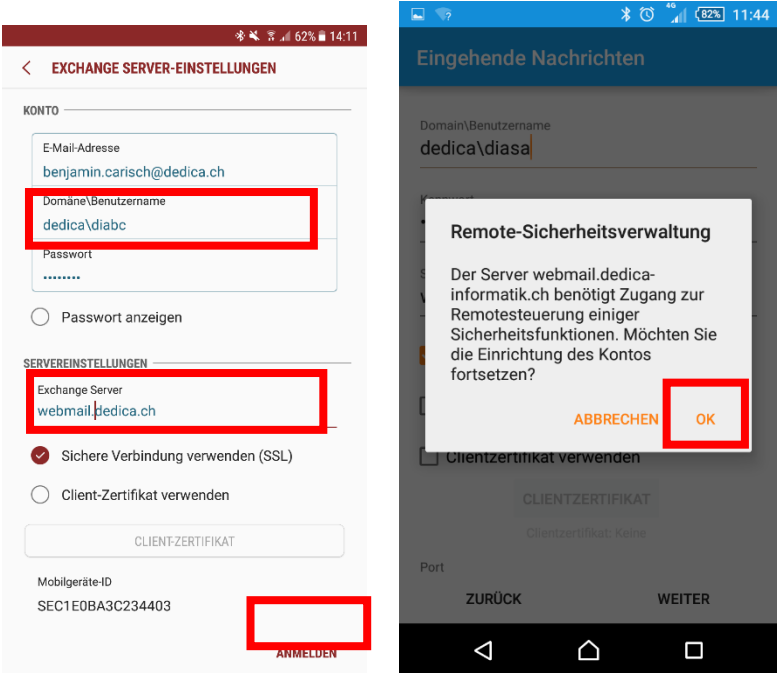

Bestätigen Sie noch die Anforderungen für das Einrichten.